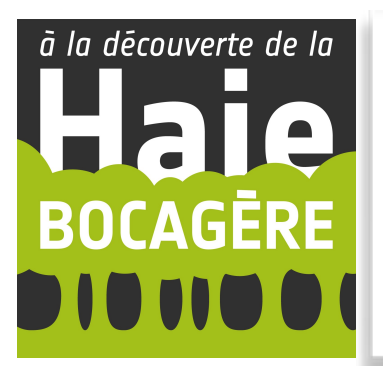

# **Carte 'Actions pédagogiques autour de la haie'**

PRÉSENTATION DES PRINCIPALES FONCTIONNALITÉS DE GOOGLE MY MAPS

#### CONSULTER LA CARTE ET APPORTER SA CONTRIBUTION

Dans ce document, vous trouverez toutes les informations nécessaires pour ouvrir une carte partagée sur Google My Maps, ajouter et partager vos observations.

## LA CRÉATION D'UN COMPTE GMAIL

### LA CARTE 'ACTION PÉDAGOGIQUE AUTOUR DE LA HAIE'

- 1/ [O](https://support.google.com/mymaps/answer/3024454)uvrir la carte
- 2/ Contenu de la carte
	- la carte de base
		- Les calques de la carte
	- Le tableau de données

#### LES OUTILS POUR PARTICIPER ET PARTAGER LA CARTE

- 1/ Tracer et modifier des haies, ou une activité pédagogique suivie par un établissement
- 2/ Imprimer une carte
- 3/ Intégrer une carte dans un site web, un blog
- 4/ Exporter une carte

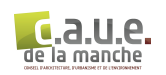

je suis un enseignant, un animateur en centre aéré… et je m'intéresse à la carte 'Action pédagogique autour de la haie'

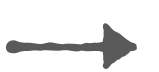

je veux consulter la carte et tester les fonctionnalités de Google My Maps : adresse gmail **: [cartedeshaies@gmail.com](mailto:cartedeshaies@gmail.com)** mot de passe **: pedagogie50**

je souhaite participer à la carte et dessiner une haie :

- ‣ je crée un compte gmail et je configure mon adresse gmail comme l'exemple : haie.structure.nom de **famille[@gmail.com](http://gmail.com)** pour être identifié ;
- ‣ j'informe le c.a.u.e. par email à l'adresse **courrier@caue50.fr** et je mets en copie **[caroline.poree@caue50.fr](mailto:caroline.poree@caue50.fr)** pour qu'il active ma participation à la carte ;
- ‣ avec mes logins, je peux consulter, ajouter une haie et partager la carte ;
- **‣ avant de me lancer sur la carte 'Action pédagogique autour de la haie', je m'entraîne sur la carte 'Démonstration'.**

je suis un enfant, j'ai découvert la carte avec mon enseignant, un animateur… et je souhaite faire découvrir la carte à ma famille, mes amis,…

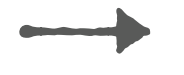

je me connecte à la carte avec les logins : adresse gmail **: [cartedeshaies@gmail.com](mailto:cartedeshaies@gmail.com)**

mot de passe **: pedagogie50**

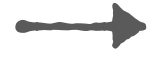

je sélectionne la carte Démonstration pour dessiner une haie

‣ j'utilise le guide '**comment dessiner une haie**' pour me guider pas-à-pas

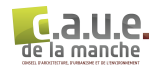

# LA CRÉATION D'UN COMPTE GMAIL

Il est possible de modifier la carte si l'on y est autorisé. Sans autorisation de modification de la carte, on dispose des fonctionnalités suivantes :

- ouvrir une carte et rechercher des contenus cartographiques ;
- consulter la carte en mode Satellite ;
- afficher et masquer des calques ;
- partager avec d'autres utilisateurs et intégrer la carte sur un site web.

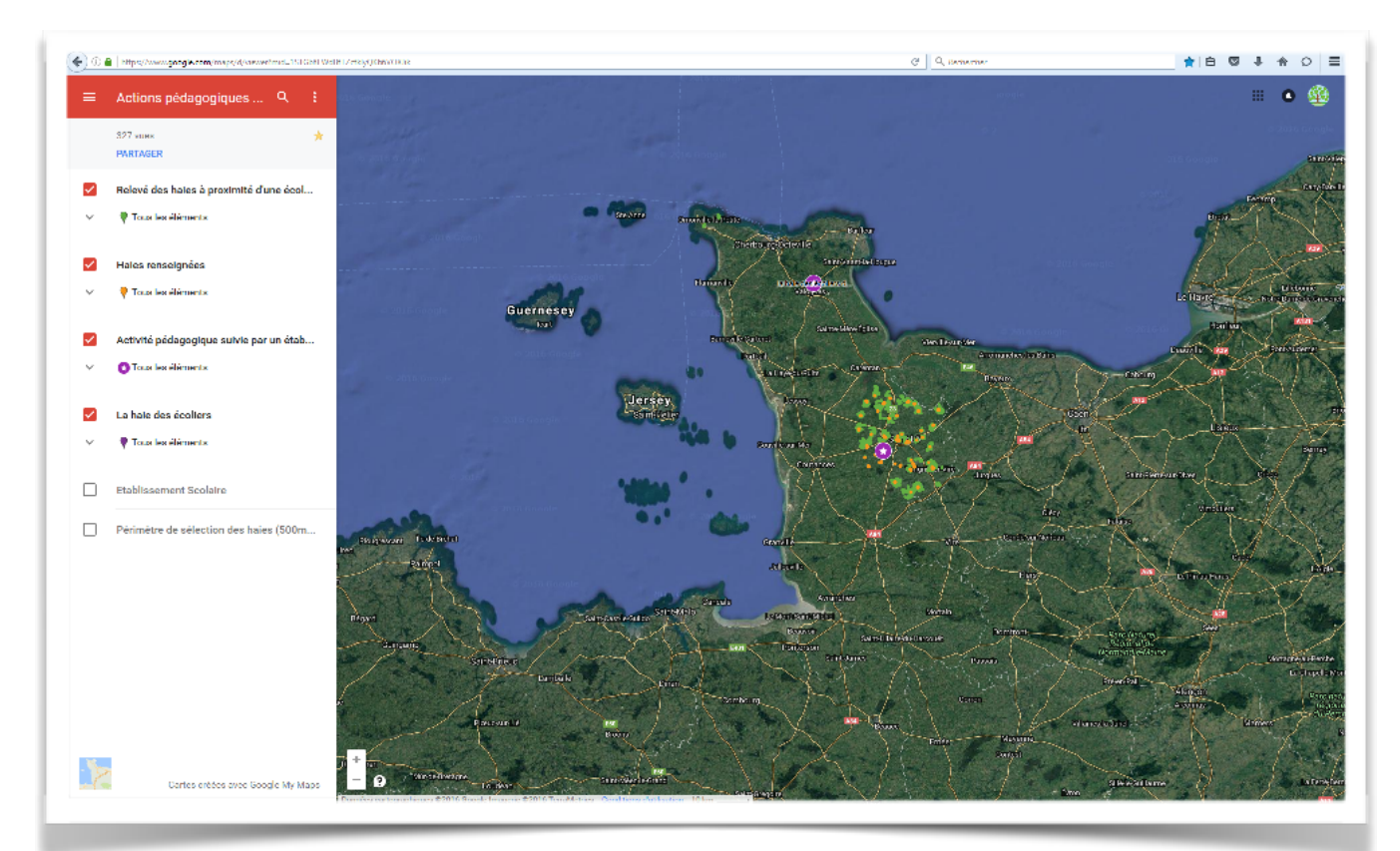

carte en mode consultation

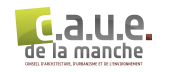

Pour modifier la carte, il est nécessaire de disposer d'un **compte Gmail**.

Pour s'inscrire à Gmail, vous devez créer un compte Google. La création d'un compte Google est gratuite :

- 1. [accédez à la page de création d'un compte google :](https://accounts.google.com/SignUp) https://accounts.google.com/ SignUp ;
- 2. suivez les instructions à l'écran pour configurer votre compte et adresse mail de la façon suivante haie.structure.nom de famille@gmail.com ;
- 3. Une fois votre compte Google créé, demandez une autorisation de modification auprès du c.a.u.e. à l'adresse courrier@caue50.fr et mettez en copie [caroline.poree@caue50.fr](mailto:caroline.poree@caue50.fr) avec en objet carte haie ;
- 4. Un email de confirmation sera envoyé pour confirmer le partage de la carte.

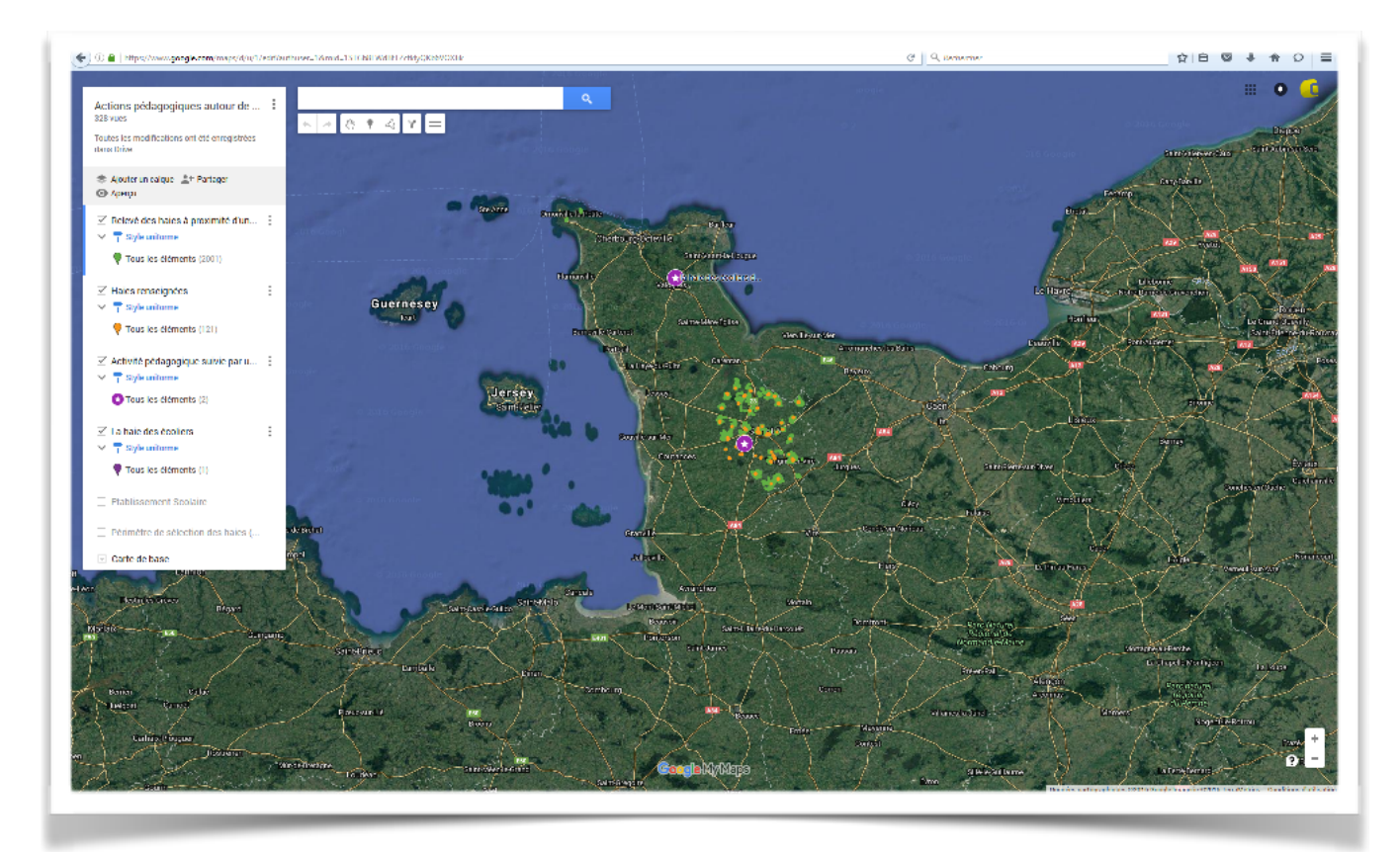

carte en mode connecté

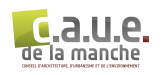

### LA CARTE 'ACTION PÉDAGOGIQUE AUTOUR DE LA HAIE'

### 1/ [O](https://support.google.com/mymaps/answer/3024454)uvrir la carte

- 1. Lancez Google My Maps. [https://www.](https://www.google.com/mymaps)[google.com/m](http://google.com/)ymaps
- 2. Connectez-vous à l'aide de votre compte Google haie.structure.nom de famille[@gmail.com](http://gmail.com) ;
- 3. Cliquez sur l'onglet **Cartes partagées** pour afficher la liste des cartes qui ont été partagées.

Deux cartes sont partagées : - une carte **Démonstration** vous est proposée pour vous permettre de prendre en main Google My Maps ;

- une carte **Actions pédagogiques autour de la haie** ;

4. Cliquez sur le nom de la carte **Actions pédagogiques autour de la haie** pour l'ouvrir et apporter sa contribution.

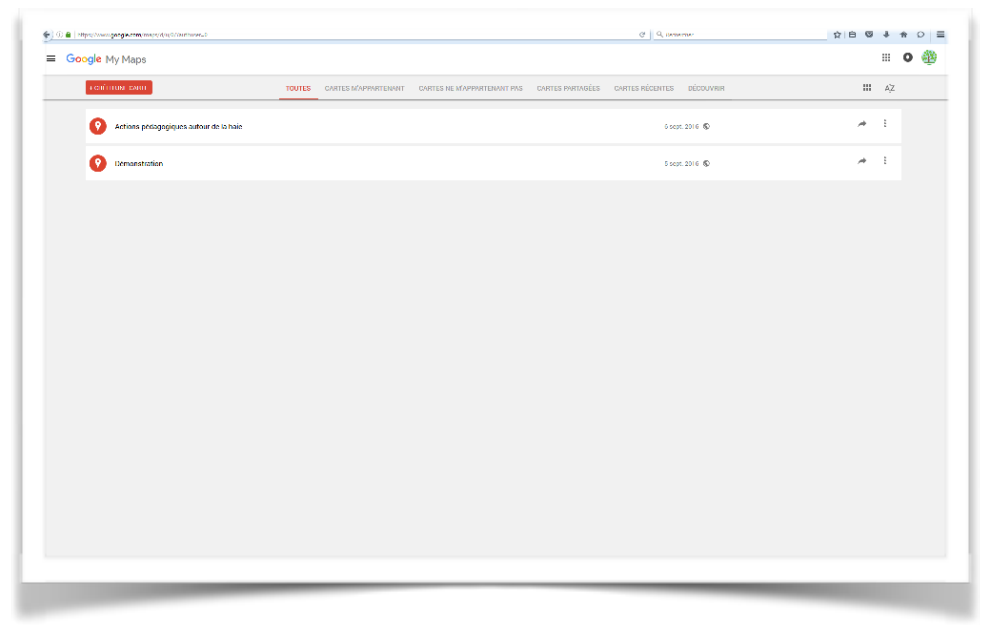

tableau de bord de Google My Maps

N.B. toutes les modifications de la carte 'Démonstration' ne seront pas intégrées dans la carte 'Actions pédagogiques autour de la haie'.

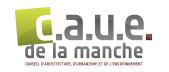

## 2/ Contenu de la carte

La carte se compose :

- d'une table des matières (1) qui comprend :
	- -le titre de la carte
	- -le nombre de vues
	- -la légende avec les calques disponibles
	- -la carte de base
- d'une zone de recherche (2) pour localiser une adresse ;
- d'une barre d'outils (3) pour annuler ou rétablir une modification, déplacer la carte horizontalement et verticalement, ajouter des points, des lignes, mesurer des distances et des zones ;
- d'une barre d'outils (4) de zoom avant/arrière.

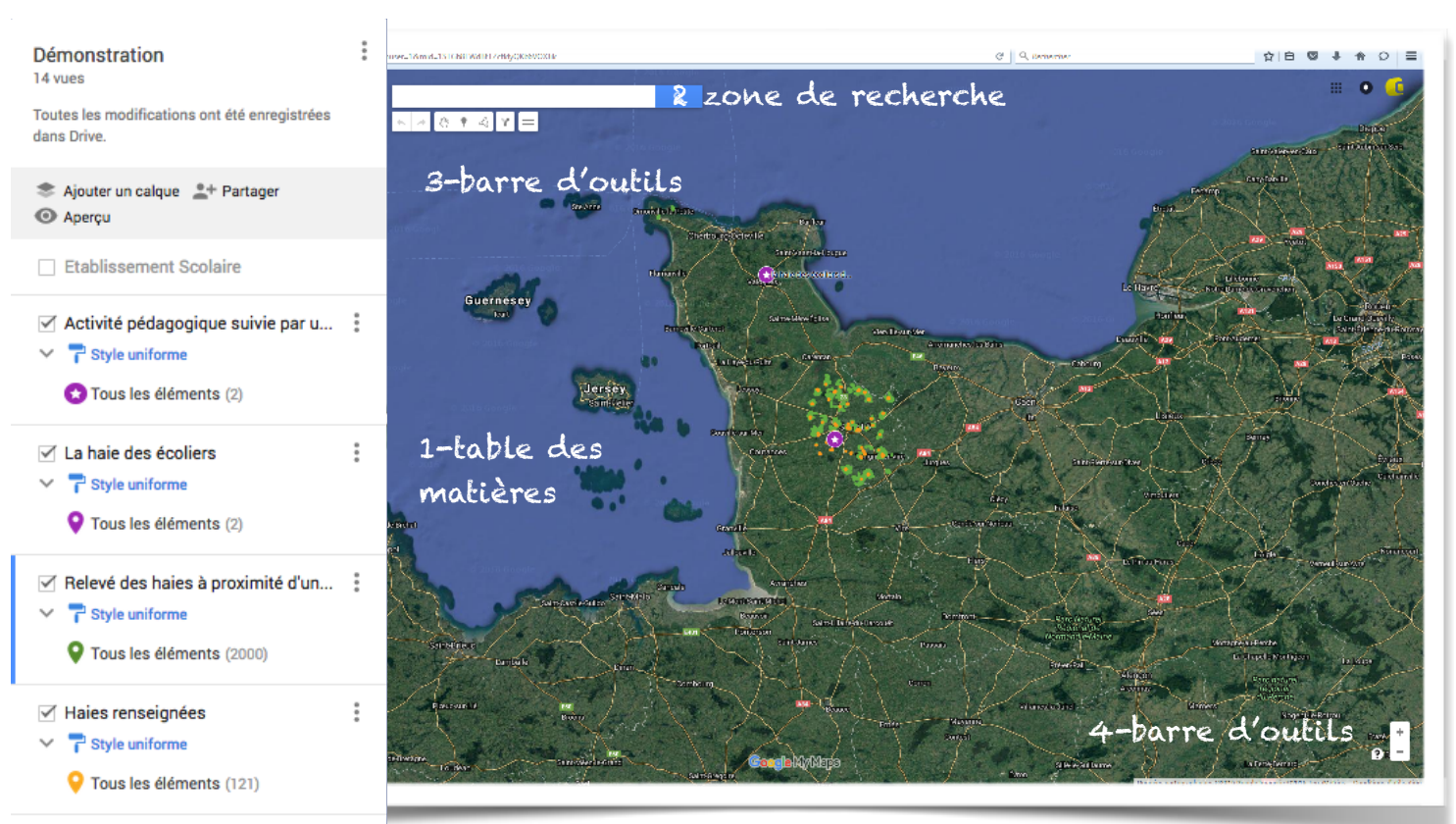

Carte de base

contenu de la carte

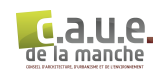

### Pour modifier la carte de base

Par défaut, la carte de base est en mode Satellite. Google My Maps propose d'autres cartes de base représentant le relief…

- 1. En bas du panneau de gauche, à gauche de "**Carte de base**", cliquez sur la flèche de la liste déroulante  $\Box$ .
- 2. Survolez les vignettes pour voir une description du style de la carte de base.
- 3. Cliquez sur une vignette pour afficher vos données en utilisant la nouvelle carte de base ;
- 4. Pour **masquer ou afficher un calque**, cochez ou décochez la case située à gauche de celui-ci. Le titre du calque masqué devient gris.
- 5. Pour **réafficher un calque**, cochez de nouveau la case ou cliquez sur son titre.

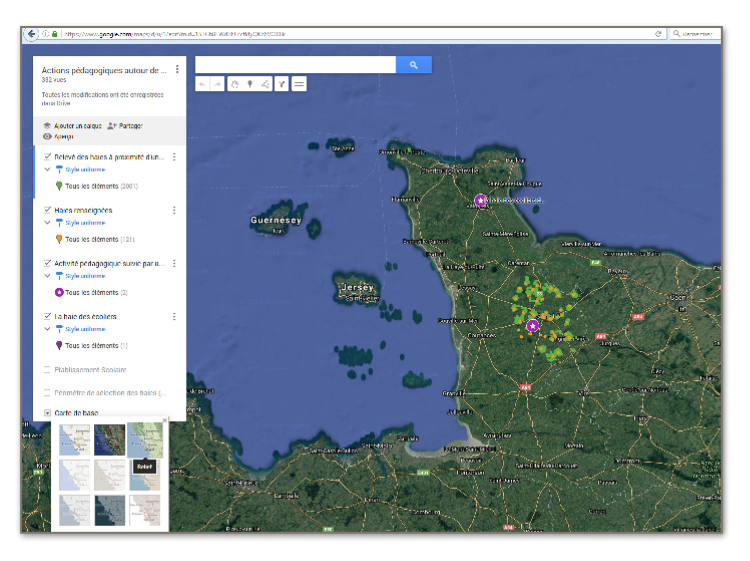

*modifier la carte de base*

#### Les calques de la carte

Calque 'Relevé des haies à proximité d'une école (500m)' : ce calque comprend les haies situées dans un rayon de 500 mètres autour d'un établissement scolaire et de préférence situé le long d'un chemin inscrit au Plan Départemental des Itinéraires de Promenade et de Randonnées (PDIPR) ou d'une voie publique de faible fréquentation. Aujourd'hui, ce relevé concerne uniquement la circonscription de Saint-Lô.

Ces haies ne font l'objet d'aucune description.

Calque 'Haies renseignées' : ce calque est une analyse du calque précédent et il correspond à la sélection des haies présentant un intérêt pour sa qualité, sa diversité et la représentativité de ses essences.

Ces haies font l'objet d'une **description** (cf Annexe 'La valeur des champs du tableau de données' - p13).

> Ce calque est amené à évoluer au fil du temps avec la contribution des **acteurs du territoire** dans le domaine du bocage par l'ajout des haies dont ils ont la connaissance et qui présentent un intérêt pédagogique.

Les établissements (écoles, centres de loisirs…) peuvent la consulter mais ne doivent pas la modifier.

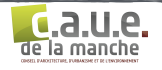

Calque 'Activité pédagogique suivie par un établissement' : ce calque comprend les activités pédagogiques suivies par un établissement (écoles, centres de loisirs…) à l'aide des outils proposés par les différents acteurs du territoire dans le domaine du bocage.

Ce calque permet de faire connaître les activités pédagogiques suivies par les établissements, montrer des exemples d'utilisation des outils pédagogiques proposés et donner des idées, des envies…

Ce calque fait l'objet d'une **description** (cf Annexe 'La valeur des champs du tableau de données'  $- p14$ ).

> Ce calque est amené à évoluer au fil du temps avec la contribution des **établissements (écoles, centres de loisirs…)** par l'ajout des activités pédagogiques suivies.

> Les informations liées au calque sont à compléter par le responsable du projet.

Calque 'La haie des écoliers' : ce calque est destiné aux établissements scolaires, centres aérés… Il comprend le relevé des haies que les enfants ont étudié. Par extension au travail réalisé au sein de l'établissement, si l'enfant souhaite faire découvrir cette activité à sa famille, ses amis et relever d'autres haies, il pourra le faire sur ce calque (cf : pas-à-pas **Comment dessiner une haie**)

Cette couche fait l'objet d'une **description** (cf Annexe 'La valeur des champs du tableau de données' - p14).

> Ce calque est amené à évoluer au fil du temps avec la contribution des **enfants** dans le cadre du projet au sein de l'établissement ou en dehors de l'établissement avec sa famille, ses amis.

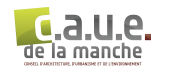

# Le tableau de données

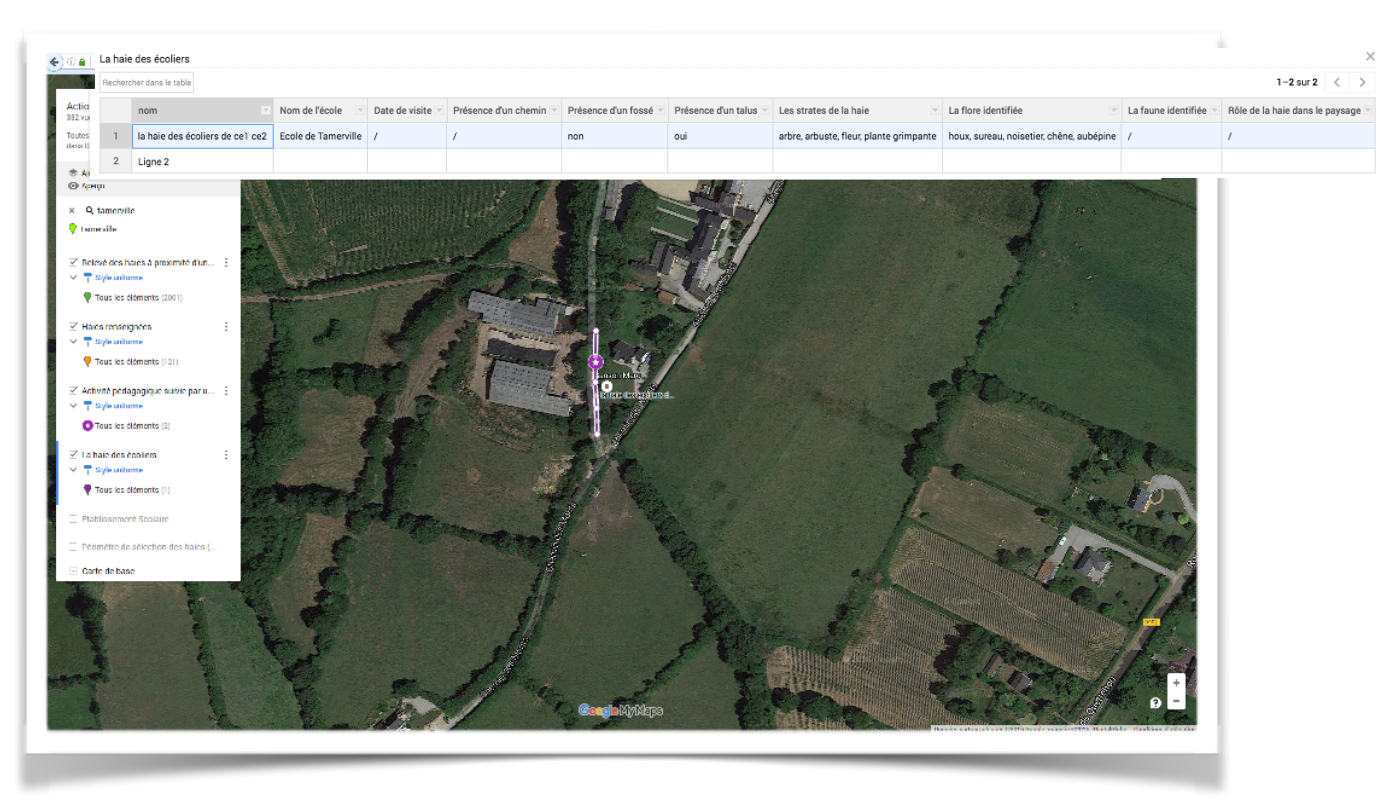

Vous pouvez consulter toutes les données d'un calque spécifique au sein d'un **tableau**, organisé en lignes et en colonnes.

#### **Ajouter du contenu à partir d'un tableau de données :**

- 1. Cliquez pour sélectionner le calque qui comprend vos données.
- 2. Cliquez sur le bouton du menu des calques :
- 3. Cliquez sur **Ouvrir le tableau de données**.
- 4. [Facultatif] Pour ajouter une nouvelle colonne, cliquez sur le menu déroulant, puis sur **Insérer une colonne après**.
- 5. Précisez le nom de la colonne et le type de contenu. Saisissez vos nouvelles données en double-cliquant sur chaque cellule.
- 6. Appuyez sur **Entrée** pour enregistrer les modifications.

#### **Mettre à jour et gérer les contenus**

De la même manière que l'ajout d'un lieu dans le tableau des données met à jour la fenêtre d'informations, l'ajout d'informations dans cette fenêtre met à jour le tableau des données.

**Pour rechercher le contenu d'une carte dans votre tableau de données,** cliquez dessus. Il sera mis en surbrillance dans la légende, à gauche.

**Pour trier les colonnes en ordre alphabétique ou inverse**, cliquez sur le menu déroulant  $\|\cdot\|$ Le reste du tableau est trié automatiquement pour maintenir l'organisation des lignes.

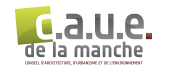

# 1/ Tracer et modifier des haies, ou une activité pédagogique suivie par un établissement

#### **Pour ajouter et renseigner une 'Activité pédagogique suivie par un établissement' :**

- 1. Se localiser en recherchant l'adresse que vous voulez ajouter. Le résultat s'affiche sur la carte sous forme de repères verts (facultatif).
- 2. Dans le panneau de gauche, cliquez sur le calque que vous souhaitez utiliser. Le calque sélectionné est celui dont le **bord gauche est affiché en bleu**.
- 3. Dans la barre d'outils, cliquez sur l'icône de repère  $\blacklozenge$ . Votre curseur prend la forme d'un "+", qui indique où vous placerez le repère.
- 4. Placez le curseur sur la position souhaitée, puis cliquez une fois pour placer le repère.
- 5. Une fenêtre d'informations s'ouvre pour afficher le titre du contenu ainsi que les informations extraites des données figurant dans les colonnes du tableau. Renseignez les différentes informations. (se reporter à la description des calques)
- 6. Appuyez sur **Enregistrer** pour enregistrer les modifications.

#### **Pour ajouter et renseigner une '**Haie des écoliers**'** :

- 1. Dans le panneau de gauche, cliquez sur le calque '**La haie des écoliers**'. Le calque sélectionné est celui dont le **bord gauche est affiché en bleu**.
- 2. Dans la barre d'outils, cliquez sur l'icône de ligne ou de forme. Sélectionnez 'Ajoutez une ligne ou une forme'  $d$ .
- 3. Le curseur prend alors l'apparence d'un "+". Placez-le à la position où vous souhaitez commencer à tracer votre haie, puis cliquez une seule fois à cet endroit.
- 4. Cliquez ensuite au niveau de chacun des points de la ligne. Plus vous cliquez, plus la ligne sera précise.
- 5. Pour terminer le tracé d'une ligne, double-cliquez sur le dernier point. Une fenêtre d'informations s'ouvre pour afficher le titre du contenu ainsi que les informations extraites des données figurant dans les colonnes du tableau. Renseignez les différentes informations (se reporter à la description des calques).
- 6. Appuyez sur **Enregistrer** pour enregistrer les modifications.

### **Pour modifier la position d'une '**Activité pédagogique suivie par un établissement**', le tracé d'une '**Haie des écoliers**' :**

Pour **déplacer une activité pédagogique** suivie par un établissement, procédez comme suit :

- 1. Cliquez sur l'activité sur la carte ou sélectionnez-la dans la légende. Le symbole entouré d'un cercle blanc apparaît.
- 2. Cliquez de nouveau sur le symbole, puis déplacez-le à la position souhaitée tout en maintenant le bouton de la souris enfoncé.

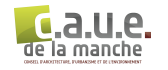

De la même façon, après avoir créé une haie, vous pouvez la modifier en ajoutant des points supplémentaires, comme suit :

- 1. Cliquez sur la haie ou sélectionnez-la dans la légende.
- 2. Cliquez sur les cercles et faites-les glisser entre les points déjà présents sur la carte.

Remarque : Vous pouvez annuler la plupart des modifications apportées à votre carte en appuyant sur Ctrl+Z (ou  $\mathbb{H}$  +Z sur Mac) ou en cliquant sur le bouton d'annulation  $\blacklozenge$ .

# **Pour modifier le contenu d'une '**Activité pédagogique suivie par un établissement **' ou le contenu d'une '**Haie des écoliers**'** :

- 1. Cliquez sur une activité pédagogique suivie par un établissement ou une haie des écoliers sur la carte. Dans la table d'informations qui apparaît, cliquez sur Modifier  $\bullet$ .
- 2. Pour ajouter du texte, saisissez-le dans le champ.

Autres types de contenu que vous pouvez ajouter : photos et videos

- 1. Cliquez sur une activité pédagogique suivie par un établissement ou une haie des écoliers sur la carte. Dans la table d'informations qui apparaît, cliquez sur l'icône représentant un appareil photo o
- 2. Choisissez comment vous souhaitez procéder. Pour ajouter d'autres photos ou vidéos, cliquez sur le bouton +. Pour supprimer une photo ou une vidéo, cliquez sur '**Supprimer**' . Les photos et vidéos doivent avoir une adresse url (stockage sur google drive par exemple).
- 3. Cliquez sur **Enregistrer**.

Les modifications apparaîtront également dans le tableau.

### 2/ Imprimer une carte

Vous pouvez imprimer les cartes que vous avez créées. Les cartes sont imprimées en haute résolution (c'est-à-dire quatre fois la résolution de votre écran).

- 1. Positionnez la carte de sorte que le contenu que vous souhaitez imprimer soit visible.
- 2. Dans le panneau de gauche, cliquez sur le bouton du menu de la carte .
- 3. Cliquez sur **Imprimer la carte**. Si vous ne voyez pas cette option, vérifiez que vous êtes bien connecté à votre compte Google.
- 4. Dans la boîte de dialogue "Imprimer la carte", sélectionnez le format de la page, l'orientation et le type de sortie :

**PDF** : crée un fichier PDF que vous pouvez télécharger sur votre ordinateur.

**Image** : ouvre la boîte de dialogue d'impression de votre navigateur.

5. Cliquez sur **Imprimer**.

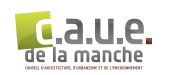

La carte imprimée inclut une légende qui indique la liste des différents calques de la carte (ainsi que leurs repères et d'autres éléments géographiques).

# 3/ Intégrer une carte dans un site web, un blog

Vous pouvez intégrer votre propre carte ou une carte qu'un autre utilisateur partage avec vous à votre site Web ou à votre blog.

- 1. Ouvrez la carte que vous souhaitez intégrer.
- 2. Dans le panneau de gauche, cliquez sur le bouton du menu de la carte .
- 3. Cliquez sur **Intégrer la carte à mon site**.
- 4. Dans la boîte de dialogue qui s'affiche, copiez le code HTML figurant sous "Intégrer à un site Web", puis collez-le dans le code source de votre site ou de votre blog.

# 4/ Exporter une carte

Vous pouvez exporter et télécharger l'intégralité de la carte ou une partie seulement des informations qu'elle contient. Ainsi, vous pouvez importer et afficher vos données géographiques dans d'autres applications (Here Maps, Google Earth, Maps et Mobile ou tout autre logiciel géospatial implémentant l'encodage KML).

Exporter les données d'une carte qu'un autre utilisateur partage avec vous :

- 1. Dans le panneau de gauche, cliquez sur le menu .
- 2. Sélectionnez **Exporter au format KML**.
- 3. Choisissez le calque à exporter ou cliquez sur Toute la carte.
- 4. [Facultatif] Pour télécharger les données sans les icônes personnalisées, cochez l'option Exporter vers un fichier .KML plutôt que .KMZ.
- 5. Cliquez sur Exporter.

Remarque : Le lien d'une carte KMZ est mis à jour toutes les 10 minutes environ. Si vous constatez un retard, réessayez ultérieurement.

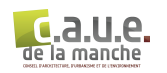

# ANNEXE

# La valeur des champs du tableau de données

intitulé : définition (liste des valeurs de champs)

#### Calque '**Haies renseignées**'

- organisme contributeur : nom de l'organisme qui a renseigné la haie (texte libre)
- date de la dernière visite : date de visite sur le terrain ou de la dernière mise à jour des données (saisie libre)
- état de la haie : description de l'évolution de l'aspect de la haie par rapport à la dernière visite (présence de coupe, son entretien, présence d'arbres morts, état sanitaire, disparition)
- commune : nom de la commune où est localisée la haie (texte libre)
- thématique : indiquez à qu'elle thématique se rapporte la haie (lecture de paysage, faune, flore, rôle de la haie, chantier (fabrication de talus, plantation))
- site : brève description du site (texte libre)
- nombre de strate : nombre de strates qui composent la haie (1/2/3)
- strate arborée (essence) : indiquez les essences observées et déterminées (texte libre)
- strate arbustive (essence) :indiquez les essences observées et déterminées (texte libre)
- strate herbacée (essence) :indiquez les essences observées et déterminées (texte libre)
- morphologie : indiquez la forme de la haie (haut-jet, têtard, cépée)
- faune identifiée : indiquez les animaux rencontrés dans ou à proximité de la haie (texte libre)
- type d'accès (privé, public) : indiquez si la haie borde un chemin privé, ou un chemin public (privé/public)
- présence d'une clôture : indiquez si le chemin est barré d'une clôture (oui/non)
- présence de feuilles à moins de 1m (hauteur) : la haie se compose-t-elle d'arbres avec des branches à mois d'un mètre de hauteur (oui/non)
- présence d'un talus : indiquez si la haie est sur un talus (oui / non)
- présence d'un fossé : indiquez si un fossé est au pied de la haie (oui/non)
- rôle de la haie dans le paysage :en cours de définition
- regard sur la haie : en cours de définition
- action pédagogique proposée 1 : nom de l'action pédagogique + lien vers la fiche descriptive de l'action + organisme ressource
- action pédagogique proposée 2 : nom de l'action pédagogique + lien vers la fiche descriptive de l'action + organisme ressource
- action pédagogique proposée 3 : nom de l'action pédagogique + lien vers la fiche descriptive de l'action + organisme ressource

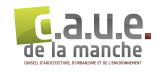

#### Calque '**Activité pédagogique suivie par un établissement**'

- structure : nom de l'établissement qui a réalisé ou suivi une activité pédagogique (texte libre)
- nom du professeur : nom du responsable du projet (texte libre)
- classe/tranche d'âge : indiquez la classe ou la tranche d'âges des enfants qui ont suivi l'activité (texte libre)
- thématique : indiquez à qu'elle thématique se rapporte la haie (lecture de paysage, faune, flore, rôle de la haie, chantier (fabrication de talus, plantation))
- activité pédagogique suivie : indiquez l'intitulé de l'activité pédagogique suivie *(texte libre)*
- accompagnement : indiquez le nom de l'organisme qui vous a accompagné (texte libre)
- production de la classe : lien vers les productions des enfants.

#### Calque '**La haie des écoliers**'

- nom : nom du projet des enfants
- structure : nom de l'établissement
- date de visite : date de visite de la haie
- présence d'un chemin : indiquez si un chemin borde la haie (oui / non)
- présence d'un fossé : indiquez si un fossé est au pied de la haie (oui/non)
- présence d'un talus : indiquez si la haie est sur un talus (oui / non)
- nombre de strate : nombre de strates qui composent la haie (1/2/3)
- strate arborée (essence) : indiquez les essences observées et déterminées (texte libre)
- strate arbustive (essence) :indiquez les essences observées et déterminées (texte libre)
- strate herbacée (essence) :indiquez les essences observées et déterminées (texte libre)
- la faune identifiée : indiquez les animaux rencontrés dans ou à proximité de la haie <u>(texte libre)</u>
- rôle de la haie dans le paysage : en cours de définition

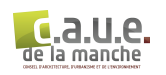